# Récupérer vos cours sur laclasse.com

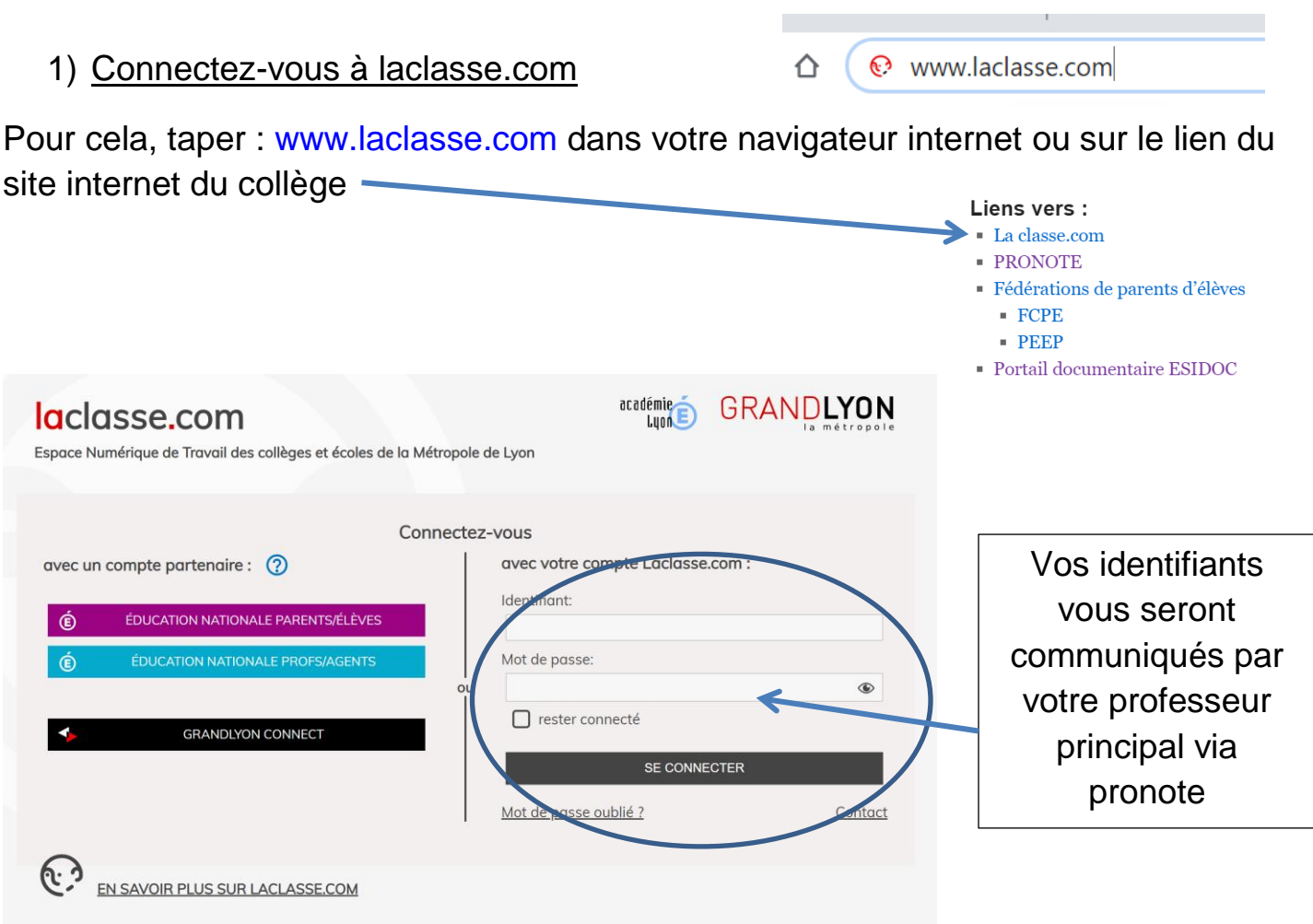

# 2) Rentrez dans la tuile « docs »

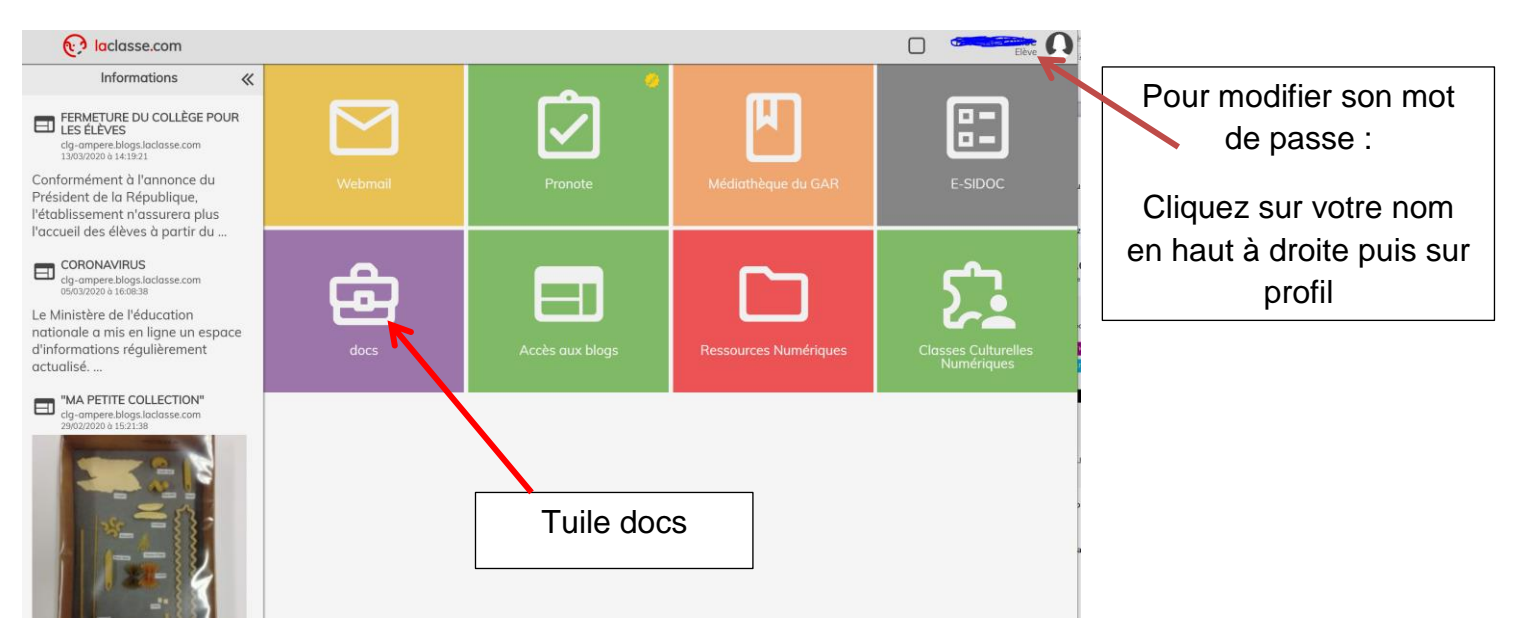

# 3) Cliquez sur Collège AMPERE

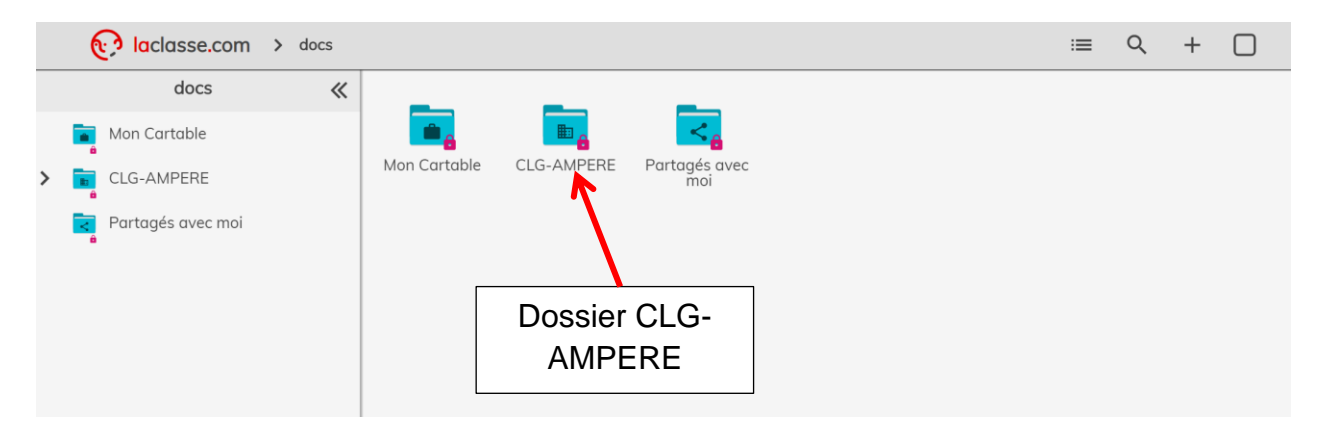

## 4) Cliquez dans le dossier classes

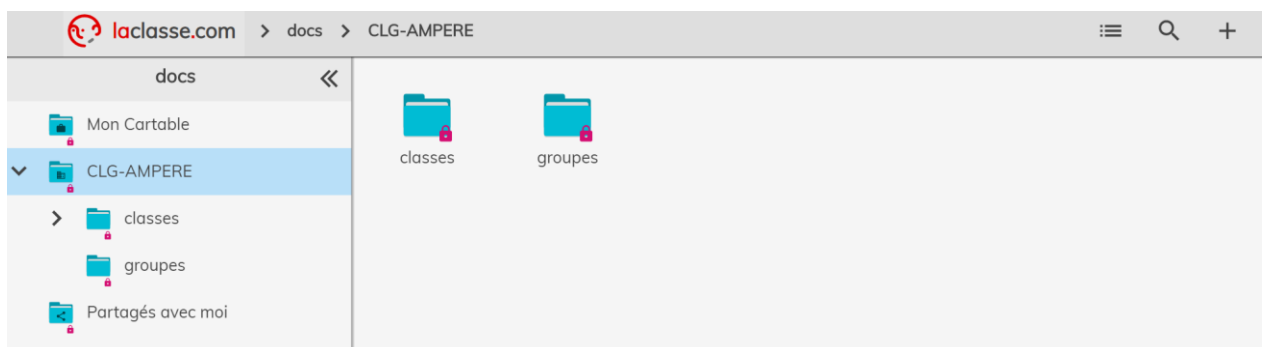

### 5) Cliquez sur le dossier de votre classe (5<sup>e</sup>4 dans l'exemple)

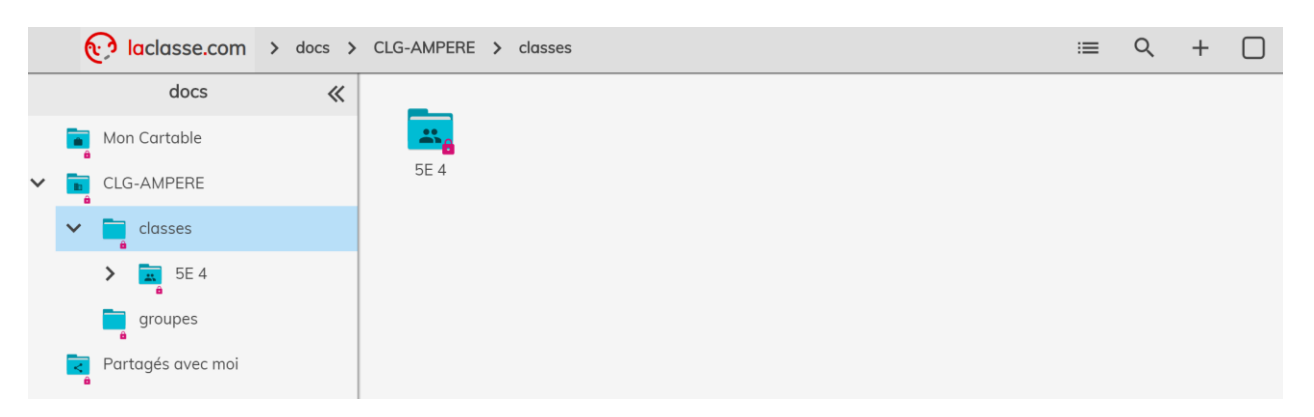

6) A l'intérieur du dossier classe vous trouverez un dossier avec chaque matière, vous pouvez y accéder en cliquant dessus :

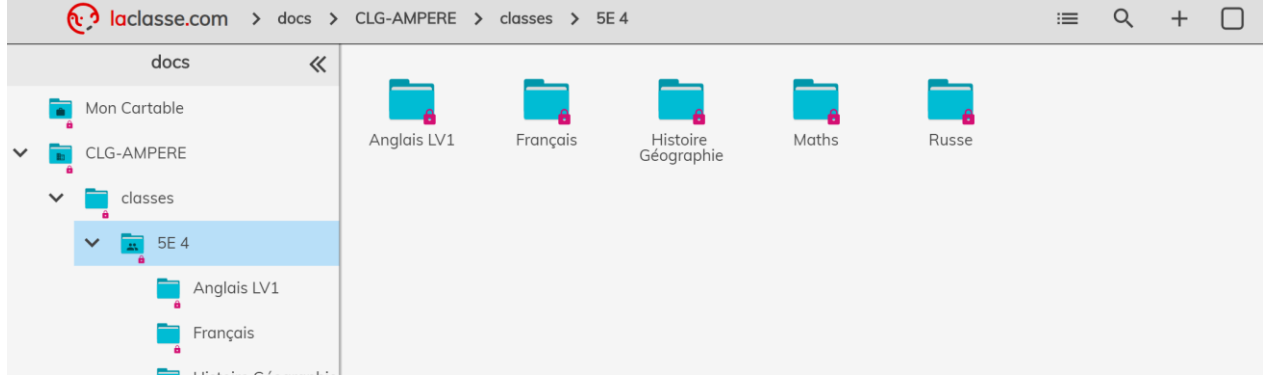

#### 7) Contenu d'un dossier matière

Dans l'exemple ci-dessous, vous trouvez un ou plusieurs fichier « cours » qui contiendra des informations, des exercices, des parties cours etc…

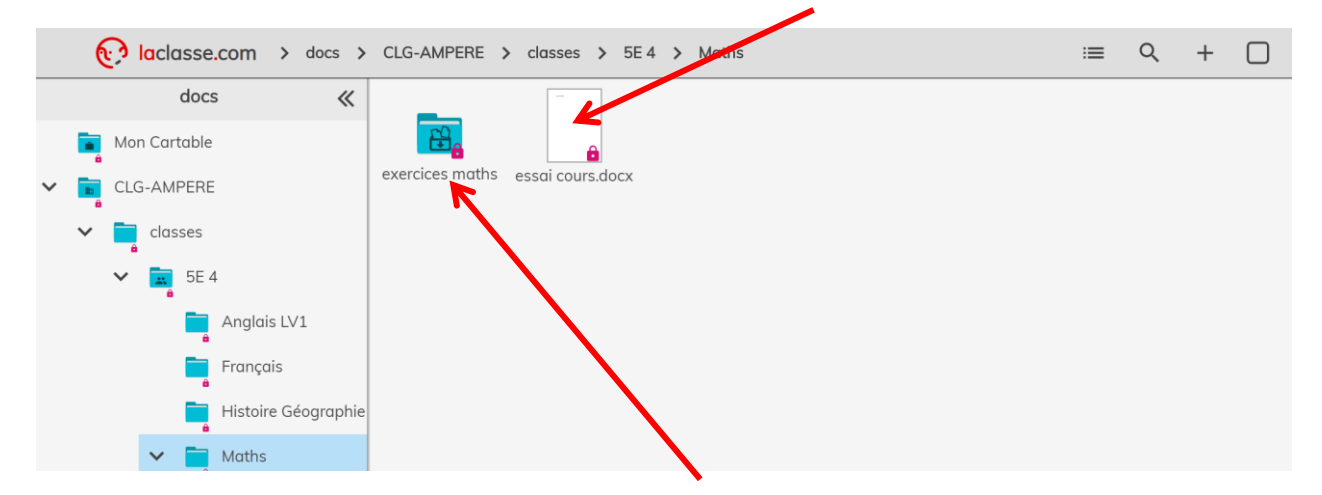

Il y aura également un dossier « Devoirs rendus », ou « exercices » dans lequel vous pourrez déposer vos devoirs, seul le professeur pourra voir le document. Vous pouvez déposer un devoir plusieurs fois

#### 8) Rendre un devoir

Pour rendre un exercice, un devoir, cliquez sur le dossier prévu à cet effet (exercices maths dans l'exemple), puis 2 méthodes.

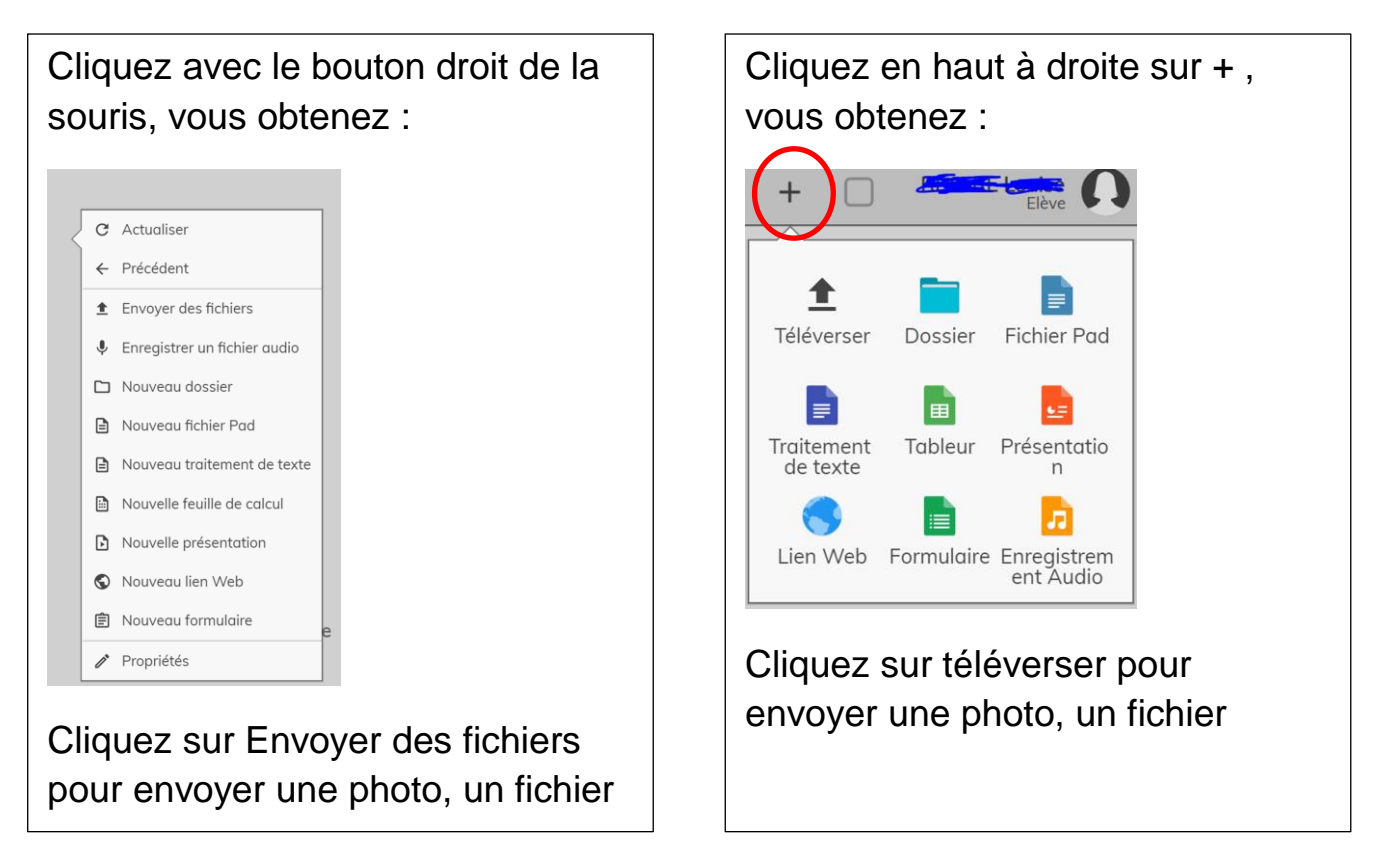

**Une vidéo sera mise en ligne sur le blog du collège pour expliquer comment rendre un devoir écrit dans laclasse.com avec un téléphone mobile ou une tablette. Lien également ici : <https://www.youtube.com/watch?v=3qE2s4uiyO8>**